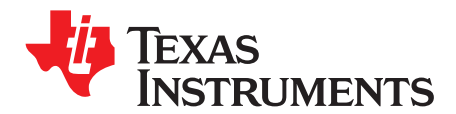

*Application Report*

*SLUA471A–June 2008–Revised September 2008*

# *Calibration of the bq6400 Battery Management Controller*

*Eric Boll*...................................................................................... *HVAL - Battery Management Solutions*

# **SCOPE**

Proper operation of the bq6400 battery management controller requires that it be calibrated for voltage, temperature and current. This document details the calibration setup and manual calibration procedure used for calibrating small numbers of boards or packs. The example given is for <sup>a</sup> 3-series cell design, <sup>a</sup> similar procedure can be applied to 4-series cell designs or greater.

# **CALIBRATION SETUP**

The following equipment is required for calibration. Suggested sources are in parentheses.

- •DMM with better than <sup>±</sup>0.5-mV accuracy
- Thermocouple type K, min. <sup>±</sup>1°C accuracy at 25°C (Fluke 80BK-A).
- •Power supply, 16.8 V at 3A (BK-Precision 1696).
- DC Electronic load 0-5A CC (BK-8500).
- • Battery Simulator (see [Figure](#page-2-0) 1) This is easily constructed from three 10-Ω, 10-W power resistors (4 required for 4 series cell design).
- MCC iPort/USB™ USB to I<sup>2</sup>C™ Host Adapter #MIIC-204 and driver software on PC.
- Texas Instruments bqWizard™ application installed on Windows™ PC.
- Battery pack connector with power and SMbus cabling (see [Figure](#page-2-0) 1).

### **VOLTAGE CALIBRATION PROCEDURE**

Voltage calibration must be done prior to the PCB being connected to cells. It is recommended that the 3-terminal FUSE be disconnected (if present in your design) prior to connecting to the board. The power supply should be initially set to 12.6 V, current limit at 500 mA.

The voltage is calibrated at two points, 2700 mV and 4200 mV/cell <sup>±</sup>50 mV (8.1-V and 12.6-V pack voltage, respectively).

- 1. Turn off the power supply and connect the its positive and negative outputs to the V3 and B- connection points respectively of the resistive divider.
- 2. Connect the B-, V1, V2, V3 points of the resistive divider to the equivalent cell voltage connections on the printed circuit board being calibrated.
- 3. Set the power supply to 12.6 V and enable the output.
- 4. Run the bqWizard application. Click on the *Pack Static* tab, then select *Hardware Configuration*. Ensure that cell balancing is disabled.
- 5. From the bqWizard main menu bring up the calibration dialog box: *Utilities | Calibration*.
- 6. In the bqWizard voltage calibration dialog box select Cell 1.
- 7. Set the power supply output to 8.1 V.
- 8. Measure Cell-1 mV with the DMM to 3 decimal places of accuracy.
- 9. Enter the DMM reading into the [2700–3000] box.
- 10. Click on the *Calibrate* button located to the right of the box.
- 11. Wait for the Information Window to respond with Calibration Successful.
- 12. Set the power supply output to 12.6 V.
- 13. Measure Cell1 mV with the DMM.

bqWizard is <sup>a</sup> trademark of Texas Instruments. iPort/USB is <sup>a</sup> trademark of Micro Computer Control Corporation. Windows is <sup>a</sup> trademark of Microsoft Corporation. I<sup>2</sup>C is a trademark of Philips Electronics. All other trademarks are the property of their respective owners.

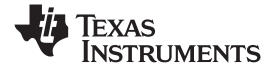

- 14. Enter the DMM reading into the [4000–4500] box.
- 15. Click on the *Calibrate* button located to the right of the box.
- 16. Wait for the Information Window to respond with Calibration Successful.
- 17. In the bqWizard voltage calibration dialog box, select Cell 2.
- 18. Repeat steps 7 through 16 for Cell-2.
- 19. In the bqWizard voltage calibration dialog box, select Cell 3.
- 20. Repeat steps 7 through 16 for Cell-3.
- 21. Click on the Close button to exit the calibration dialog box and commit the values to flash.
- 22. Use the bqWizard to read back the cell voltages and verify the values against that reported by the DMM. Do this at the two calibration points. There should be less than a  $\pm 3$ -mV difference between the values reported by the bqWizard and the DMM reading.

### **TEMPERATURE CALIBRATION PROCEDURE**

The temperature calibration is a single point calibration and must be done at  $25^{\circ}$ C  $\pm 5^{\circ}$ C. It can be performed using the cell simulator, or actual cells, but must be done after successful voltage calibration. No current should be flowing during this procedure.

- 1. Run the bqWizard application. From the main menu bring up the calibration dialog box: *Utilities | Calibration*.
- 2. Measure the ambient temperature using <sup>a</sup> calibrated thermocouple.
- 3. Enter this value in the Temperature box.
- 4. Click on the *Calibrate* button located to the right of the box.
- 5. Click on the Close button to exit the calibration dialog box and Write/Commit the values to flash.
- 6. With the bqWizard verify that the cell and board temperature readings are within  $\pm 1^{\circ}$ C of the current temperature measured with the thermocouple.

# **CURRENT CALIBRATION PROCEDURE**

The current calibration is done using the cell simulator, or after the PCB has been connected to cells. Calibration is done at two points; 0 mA and 2000 mA of discharge. Discharge is represented here as <sup>a</sup> negative (–) value.

- 1. Connect the DMM in series between the pack being calibrated and the electronic load. Connect in Ammeter configuration.
- 2. Enable the DMM to measure amperes.
- 3. Ensure the electronic load output is off and that no current drain is reported by the DMM.
- 4. Run the bqWizard application. From the main menu bring up the calibration dialog box: *Utilities | Calibration*.
- 5. In the Calibration dialog box, click on the *Calibrate* button located to the right of *Zero Offset* in the Current and Coulomb Count section.
- 6. Wait for the Information Window to respond with Calibration Successful.
- 7. Configure the electronic load for 2.000 A and turn its output on.
- 8. Enter the DMM current reading into the *Gain* box as <sup>a</sup> negative number in mA.
- 9. Wait for the Information Window to respond with Calibration Successful.
- 10. Click on the Close button to exit the calibration dialog box and commit the values to flash.
- 11. Validate the procedure by using the bqWizard to display the current and verify the values against that reported by the DMM. Do this at the two calibration points. There should be less than a  $\pm 5$  mA difference between the values reported by the bqWizard and the DMM reading.

<span id="page-2-0"></span>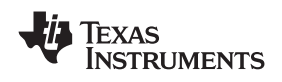

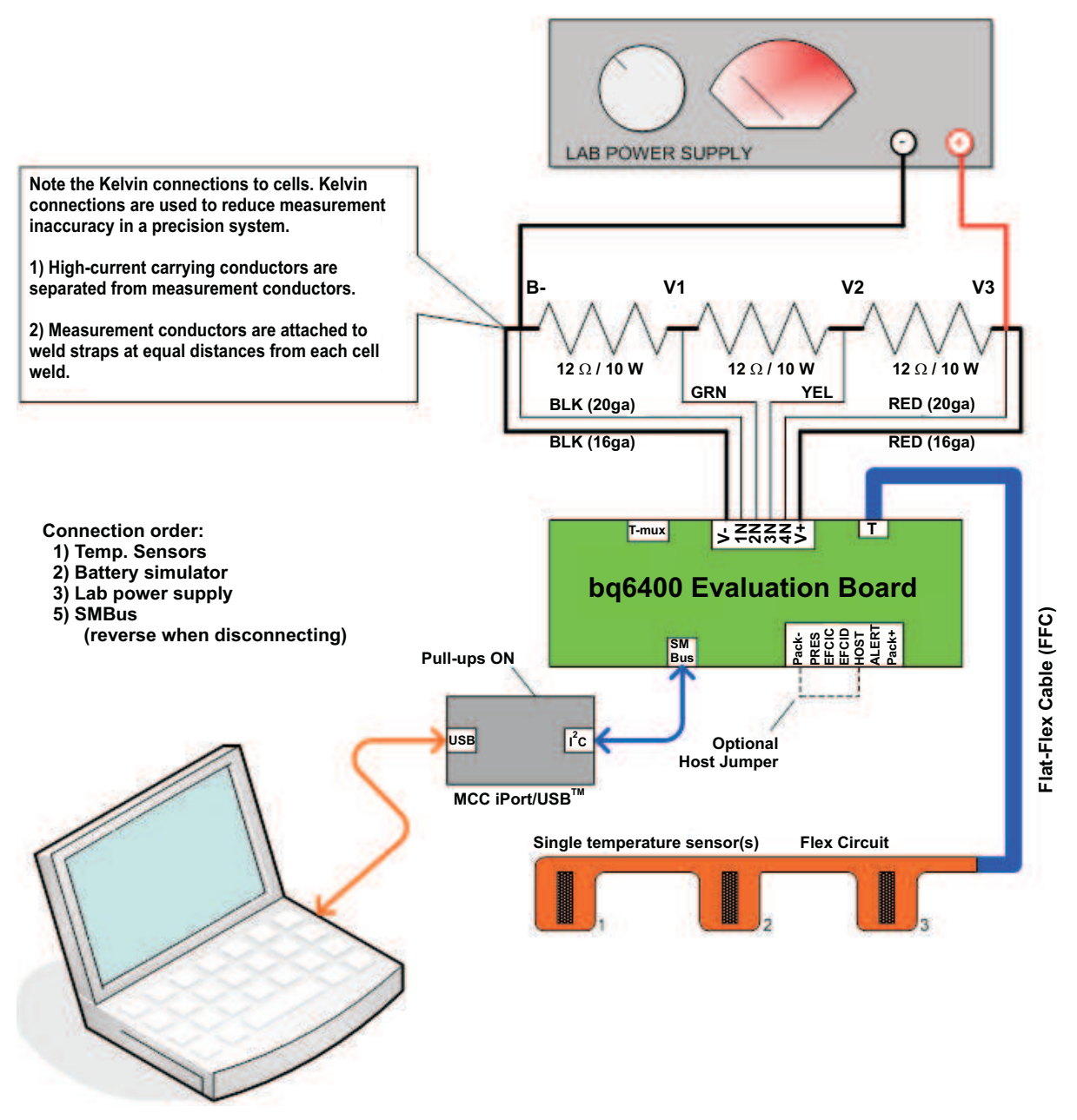

**Figure 1. Voltage Calibration Connection Diagram**

#### **IMPORTANT NOTICE**

Texas Instruments Incorporated and its subsidiaries (TI) reserve the right to make corrections, modifications, enhancements, improvements, and other changes to its products and services at any time and to discontinue any product or service without notice. Customers should obtain the latest relevant information before placing orders and should verify that such information is current and complete. All products are sold subject to TI's terms and conditions of sale supplied at the time of order acknowledgment.

TI warrants performance of its hardware products to the specifications applicable at the time of sale in accordance with TI's standard warranty. Testing and other quality control techniques are used to the extent TI deems necessary to support this warranty. Except where mandated by government requirements, testing of all parameters of each product is not necessarily performed.

TI assumes no liability for applications assistance or customer product design. Customers are responsible for their products and applications using TI components. To minimize the risks associated with customer products and applications, customers should provide adequate design and operating safeguards.

TI does not warrant or represent that any license, either express or implied, is granted under any TI patent right, copyright, mask work right, or other TI intellectual property right relating to any combination, machine, or process in which TI products or services are used. Information published by TI regarding third-party products or services does not constitute <sup>a</sup> license from TI to use such products or services or <sup>a</sup> warranty or endorsement thereof. Use of such information may require <sup>a</sup> license from <sup>a</sup> third party under the patents or other intellectual property of the third party, or <sup>a</sup> license from TI under the patents or other intellectual property of TI.

Reproduction of TI information in TI data books or data sheets is permissible only if reproduction is without alteration and is accompanied by all associated warranties, conditions, limitations, and notices. Reproduction of this information with alteration is an unfair and deceptive business practice. TI is not responsible or liable for such altered documentation. Information of third parties may be subject to additional restrictions.

Resale of TI products or services with statements different from or beyond the parameters stated by TI for that product or service voids all express and any implied warranties for the associated TI product or service and is an unfair and deceptive business practice. TI is not responsible or liable for any such statements.

TI products are not authorized for use in safety-critical applications (such as life support) where <sup>a</sup> failure of the TI product would reasonably be expected to cause severe personal injury or death, unless officers of the parties have executed an agreement specifically governing such use. Buyers represent that they have all necessary expertise in the safety and regulatory ramifications of their applications, and acknowledge and agree that they are solely responsible for all legal, regulatory and safety-related requirements concerning their products and any use of TI products in such safety-critical applications, notwithstanding any applications-related information or support that may be provided by TI. Further, Buyers must fully indemnify TI and its representatives against any damages arising out of the use of TI products in such safety-critical applications.

TI products are neither designed nor intended for use in military/aerospace applications or environments unless the TI products are specifically designated by TI as military-grade or "enhanced plastic." Only products designated by TI as military-grade meet military specifications. Buyers acknowledge and agree that any such use of TI products which TI has not designated as military-grade is solely at the Buyer's risk, and that they are solely responsible for compliance with all legal and regulatory requirements in connection with such use.

TI products are neither designed nor intended for use in automotive applications or environments unless the specific TI products are designated by TI as compliant with ISO/TS 16949 requirements. Buyers acknowledge and agree that, if they use any non-designated products in automotive applications, TI will not be responsible for any failure to meet such requirements.

Following are URLs where you can obtain information on other Texas Instruments products and application solutions:

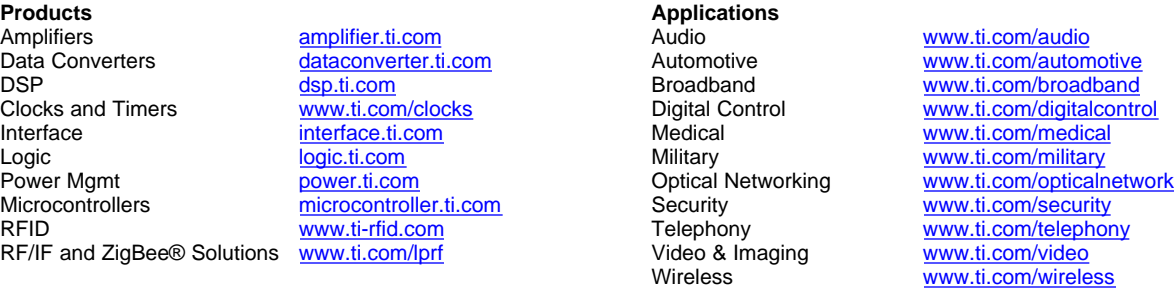

Mailing Address: Texas Instruments, Post Office Box 655303, Dallas, Texas 75265 Copyright © 2008, Texas Instruments Incorporated